あたらしい上手くんシリーズ

## 上手くんα導入手順書

【ライセンス解除処理(オンライン)】

① 上手くんαを起動し、メニュー画面右『ライセンス関係』『上手くんαライセンス管理を行います』 を選択します。

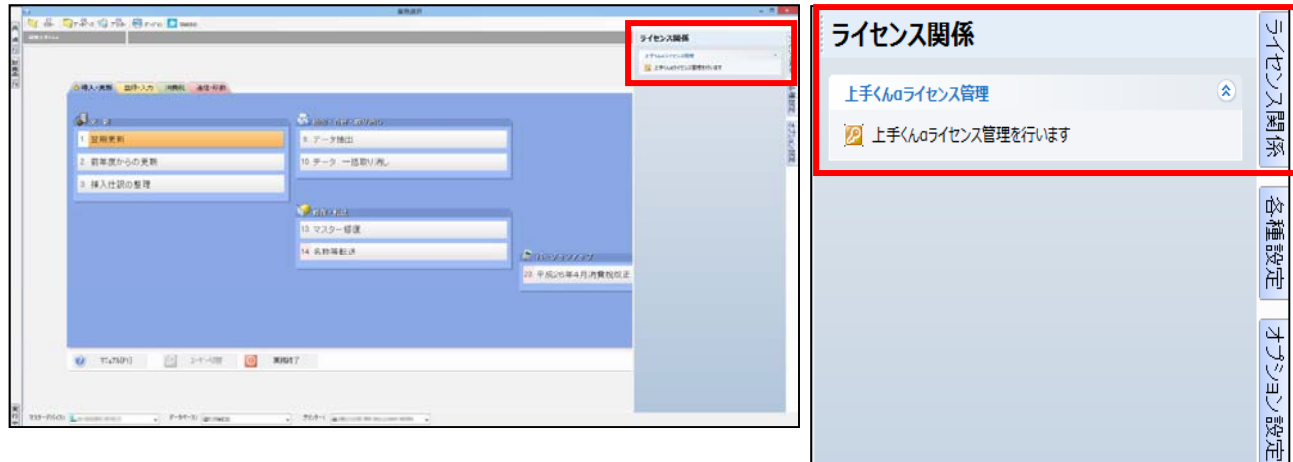

② ライセンス管理画面を表示します。登録済み製品一覧から解除したい上手くんαに チェックをつけ、『ライセンス解除』を選択します。

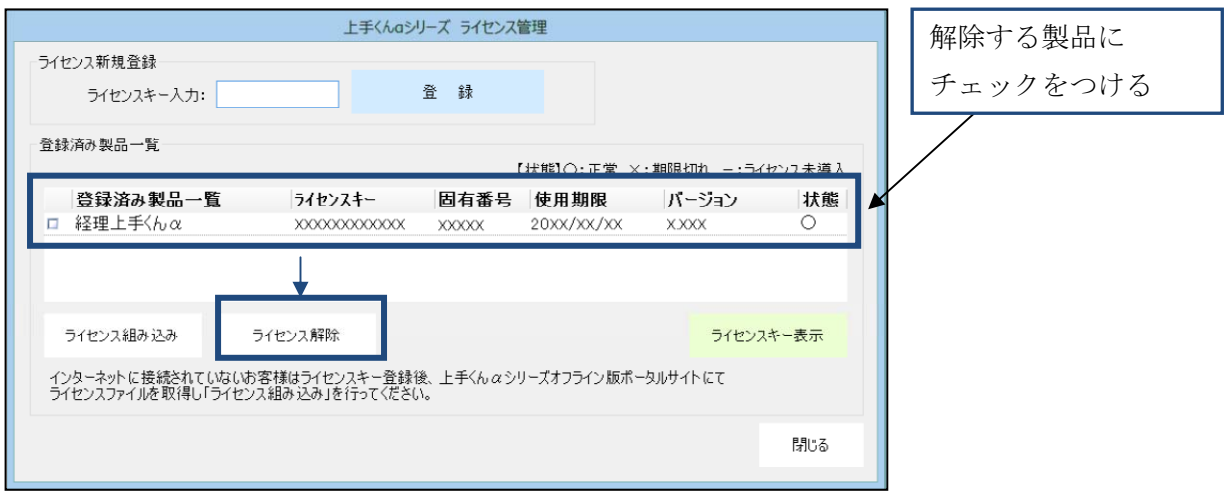

③下記メッセージを表示します。『はい』を選択するとライセンス解除は完了です。

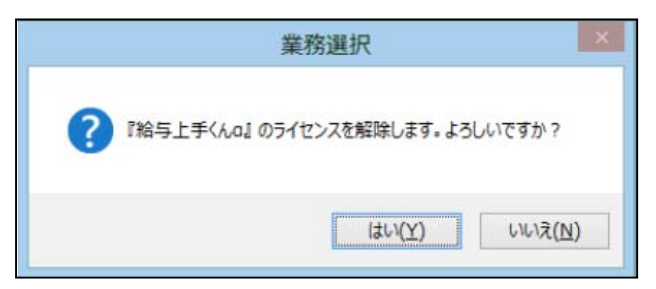